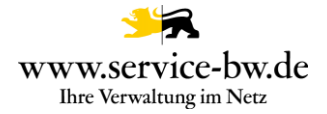

# Fachliche Dokumentation Bauvorbescheid beantragen

Version 1.2.1

Hinweis: Der bisherige "Aktivierungsleitfaden" wird durch das Dokument "Fachliche Dokumentation" ersetzt. Alle Informationen, die zur Aktivierung des Prozesses benötigt werden, finden die Mandantenadministratoren künftig im Dokument "Technische Dokumentation" zum Prozess.

Copyright © 2021 bei Ministerium des Inneren, für Digitalisierung und Kommunen Baden-**Württemberg** 

Rechte, auch die des auszugsweisen Nachdrucks, der fotomechanischen Wiedergabe (einschließlich Mikrokopie) sowie der Auswertung durch Datenbanken oder ähnliche Einrichtungen, vorbehalten.

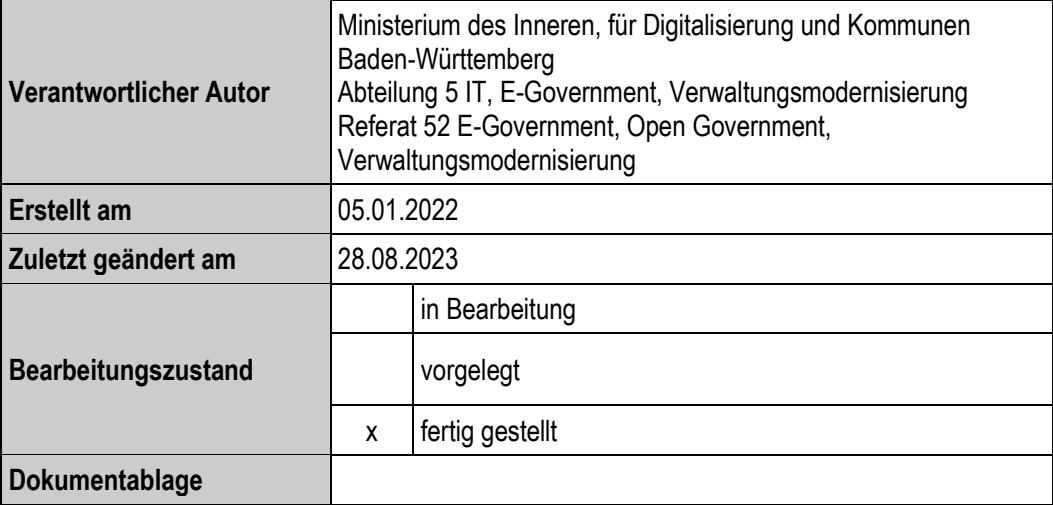

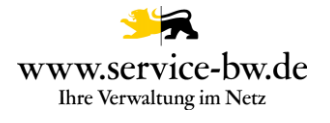

# **Inhaltsverzeichnis**

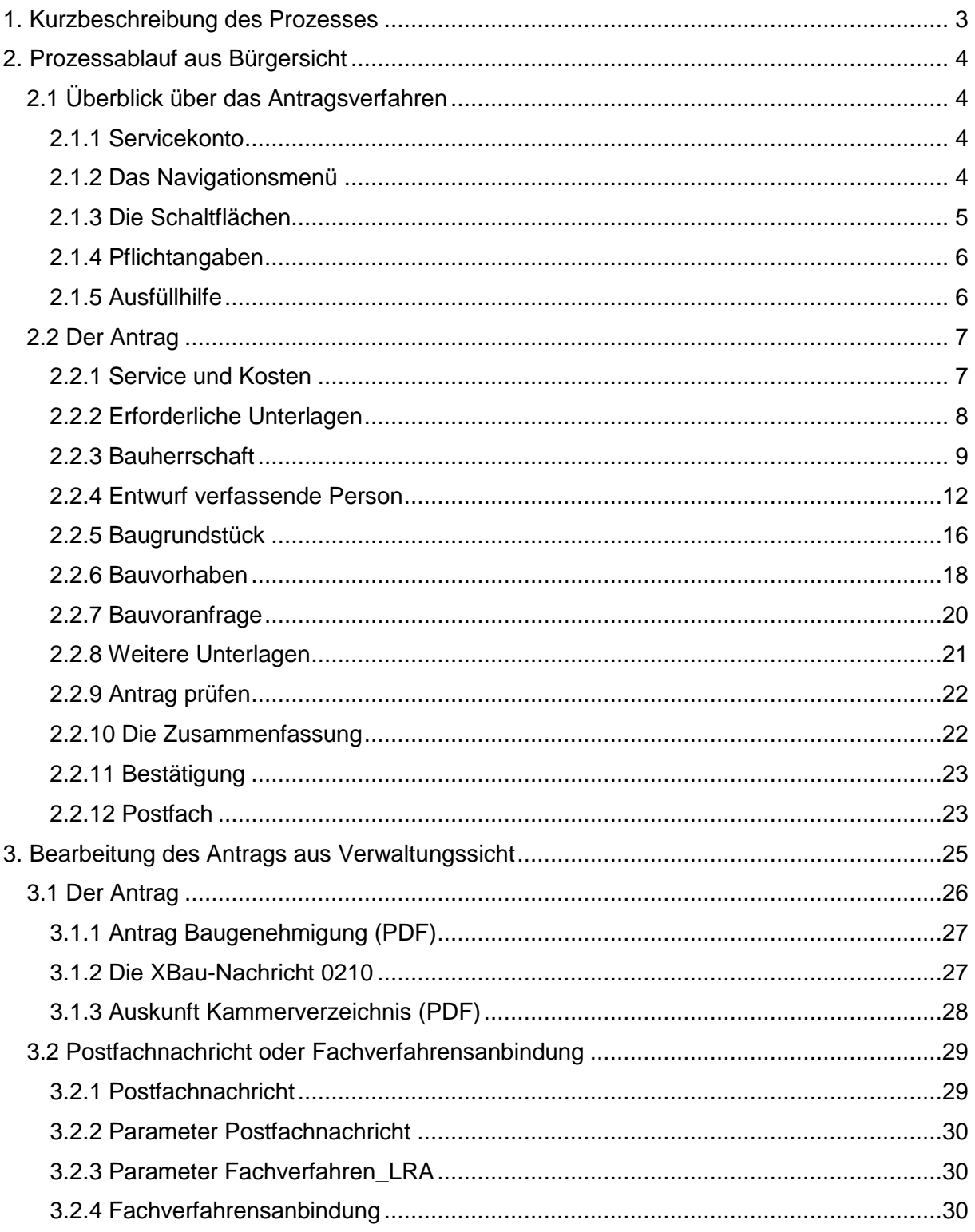

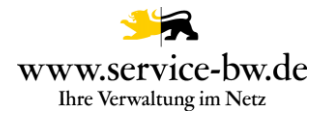

# <span id="page-2-0"></span>**1. Kurzbeschreibung des Prozesses**

Der Prozess ist der Serviceportal-Leistung: Bauvorbescheid beantragen zugeordnet.

Mit dem Online-Antrag "Bauvorbescheid beantragen" stellt die den Antrag stellende Person eine Bauvoranfrage. Zum Beispiel, um vor Baubeginn bereits die Zulässigkeit eines Bauvorhabens zu klären.

Der Bauvorbescheid ist ein verbindlicher Bescheid der Baurechtsbehörde und gilt drei Jahre. Die Entscheidung ist in einem nachfolgendem Genehmigungsverfahren zu berücksichtigen.

Der Antrag entspricht dem Antragsformulars Anlage 4 VwV-LBO Vordrucke. Der Antrag im vereinfachten Verfahren oder im Kenntnisgabeverfahren sowie der Antrag Baugenehmigung beantragen und auch das Nachreichen von weiteren Unterlagen zum Bauantrag stellen eigene Online-Anträge auf Service-BW dar.

Der Online-Antrag richten sich insbesondere an die den Entwurf verfassende Person, aber auch an die Bauherrschaft. Für den Online-Antrag ist keine Verifizierung mit der Online-Ausweisfunktion vorgesehen, da es kein gesetzliches Schriftformerfordernis für die Antragstellung gibt. Die Antragstellenden erhalten im Nachgang eine Zusammenfassung des Antrags als PDF-Dokument in ihr Servicekonto zugestellt. Mit dem Eingang der Nachrichten im Behördenkonto ist für die Antragstellenden der Online-Prozess abgeschlossen. Es ist keine ePayment-Anbindung angeschlossen, da keine pauschale Gebühr direkt im Anschluss an die Antragstellung erhoben werden kann.

Die Verwaltung wählt über den Prozessparameter Postfachnachricht aus, ob sie den Antrag im Format PDF, sowie alle eingereichten Unterlagen und die XBau-Nachricht 0210 als Postfachnachricht bekommen möchte, oder die XBau Nachricht 0210 im XTA Modul bereitgestellt werden soll. Über den Parameter "Fachverfahrensanbindung\_LRA" können die Einstellungen zur unteren Baurechtsbehörde getroffen werden.

Bei den XBau-Nachrichten 0210 handelt es sich um eine XML-Datei, die der XÖV Spezifikation in der Version 2.2 entsprechen.

Als Antwort auf die Nachricht 0210 kann das Fachverfahren mit folgenden Nachrichten dem Antragsteller antworten: 0211 Ergebnis der formellen Prüfung, 0213 Hinweis auf Anhörung, 0215 Bescheid, 0216 Gebührenbescheid. Auf die Nachricht 0201 Ergebnis der formellen Prüfung antworten die Antragstellenden mit der Nachricht 0212 Änderungen zum Antrag. Auf die Nachricht 0213 Hinweis auf Anhörung antworten die Antragstellenden mit der Nachricht 0214 Stellungnahme oder Nachbesserung. Der Prozess endet mit der Zustellung der XBau-Nachrichten 0215 Bescheid und 0216 Gebührenbescheid als Postfachnachricht an die Antragstellenden.

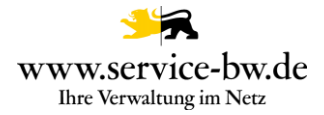

# <span id="page-3-0"></span>**2. Prozessablauf aus Bürgersicht**

Der Prozess wird zunächst im AdminCenter von service-bw aktiviert. Danach kann optional eine Einbindung in die kommunale Homepage mit Hilfe des Prozesslinks über die REST-Schnittstelle erfolgen. Nun kann die antragstellende Person diesen Bürgerdienst aufrufen und die für den Dienst notwendigen Daten über verschiedene, assistentengesteuerte Masken eingeben. Voraussetzung dabei ist, dass die antragstellende Person über ein Servicekonto im Serviceportal verfügt.

### <span id="page-3-1"></span>**2.1 Überblick über das Antragsverfahren**

# <span id="page-3-2"></span>**2.1.1 Servicekonto**

Bevor der Antrag gestartet werden kann, muss sich die antragstellende Person mit dem jeweiligen Servicekonto anmelden bzw. kann sich kostenfrei registrieren.

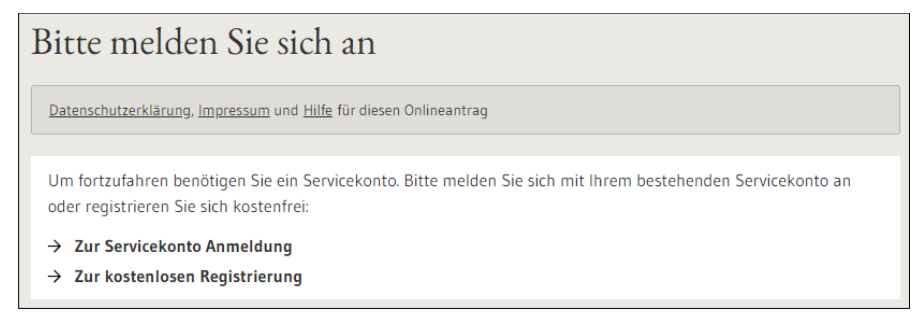

# <span id="page-3-3"></span>**2.1.2 Das Navigationsmenü**

Im Navigationsmenü ist der Aufbau des Antrages in numerischer Abfolge zu sehen. Ist die Bearbeitung weiter fortgeschritten, kann jeder Zeit durch Anklicken des jeweiligen Abschnitts in diesen gesprungen werden. Der Antrag ist in 8 Abschnitte unterteilt.

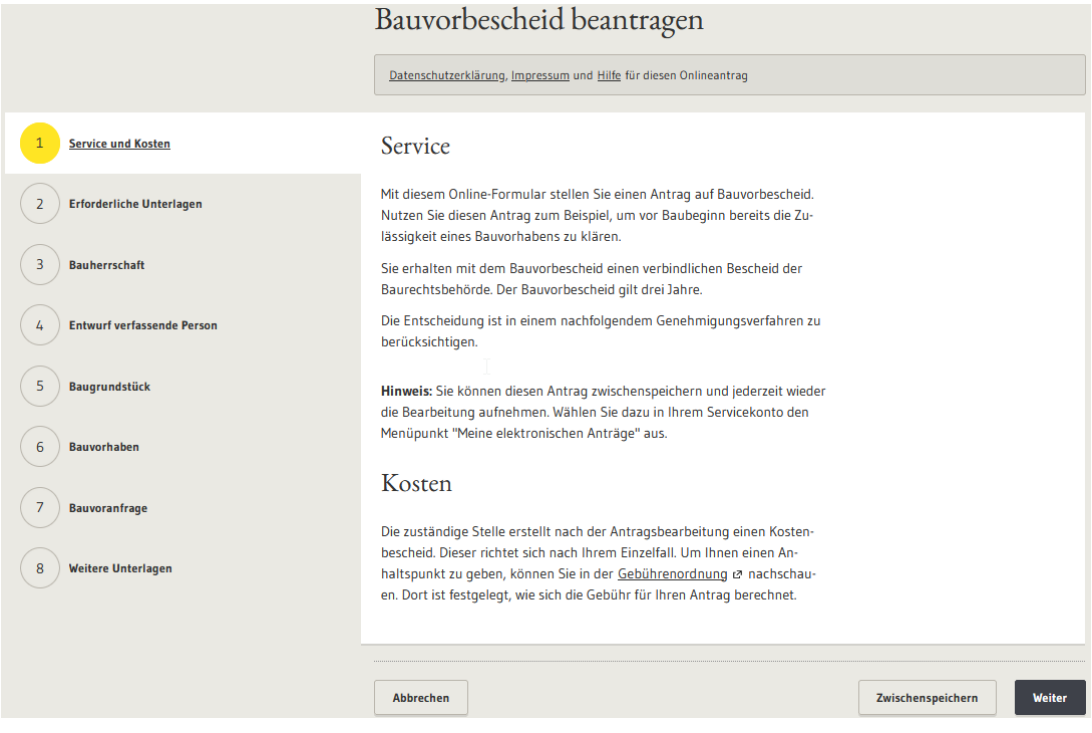

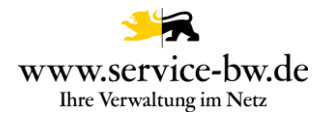

# <span id="page-4-0"></span>**2.1.3 Die Schaltflächen**

Während der Antragsbearbeitung gibt es verschiedene Schaltflächen:

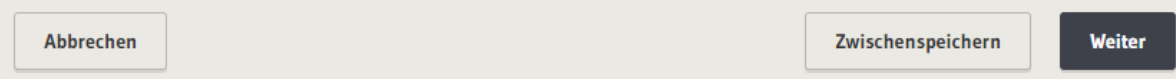

### **Abbrechen:**

Dabei werden alle eingegebenen Daten gelöscht und der Antrag abgebrochen. Im Servicekonto unter Aufgabenliste kann der Antrag neu gestartet werden.

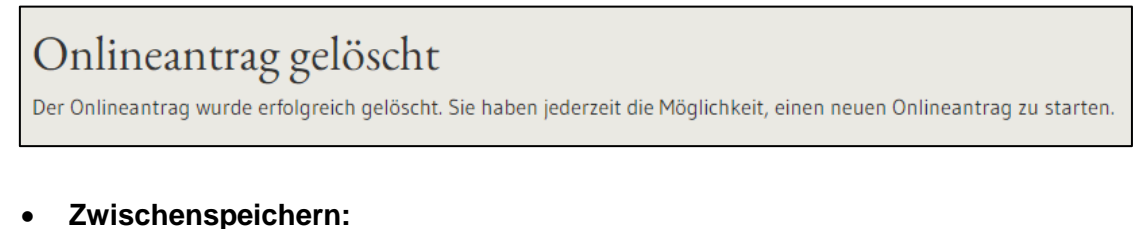

# Onlineantrag zwischengespeichert

Sie können die Bearbeitung des Onlineantrags jederzeit fortsetzen. Bitte rufen Sie dazu den folgenden Link auf:

### $\rightarrow$  Meine Onlineanträge

Wurde das Formular zwischengespeichert, kann es jederzeit über "Meine Onlineanträge" wieder aufgerufen werden.

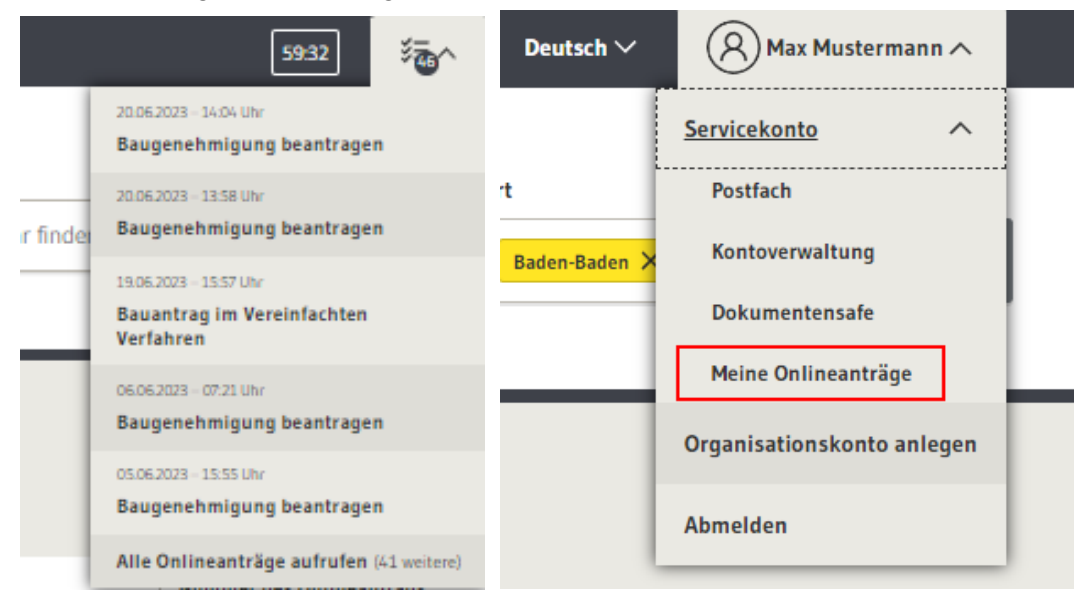

Die noch nicht abgeschlossenen Onlineanträge lassen sich über die Aufgabenliste sowie über den Menüpunkt "Meine Onlineanträge" aufrufen.

Über den Stift in der Spalte "Aktionen" gelangen Sie zurück in den Antrag, um die Bearbeitung fortzusetzen. Durch Auswahl des Papierkorbes lässt sich der Onlineantrag löschen.

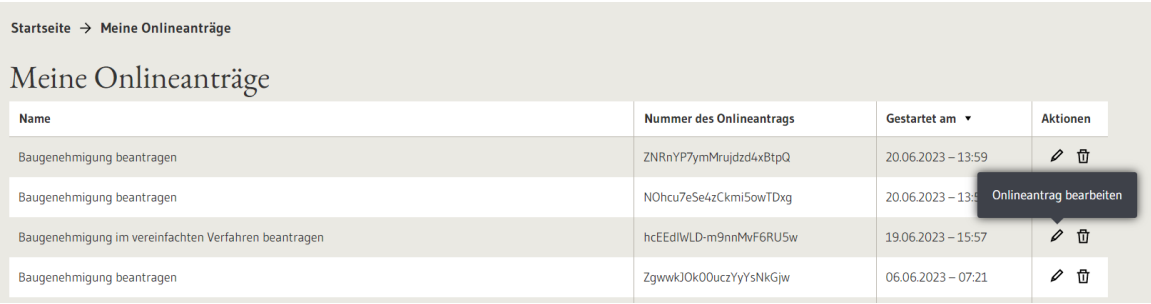

### **Weiter:**

Durch das Klicken auf den Button "Weiter" gelangt die antragstellende Person zum nächsten Abschnitt im Antrag.

# <span id="page-5-0"></span>**2.1.4 Pflichtangaben**

Es sind durch den gesamten Antragsprozess Pflichtangaben zu machen. Diese sind mit einem \* markiert.

Mit \* markierte Eingabefelder sind Pflichtfelder.

# <span id="page-5-1"></span>**2.1.5 Ausfüllhilfe**

Während des Prozessablaufs taucht folgendes  $\bigcirc$  Zeichen auf. Fährt man mit dem Cursor über das Zeichen (nur darüberfahren, nicht anklicken), werden wichtige Informationen fachlicher oder prozessrelevanter Natur angezeigt, die das Ausfüllen erleichtern.

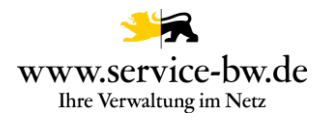

# <span id="page-6-0"></span>**2.2 Der Antrag**

# <span id="page-6-1"></span>**2.2.1 Service und Kosten**

Auf der ersten Seite des Antrags wird die antragstellende Person darüber informiert, wofür der Antrag genutzt werden kann. Zum Beispiel, um vor Baubeginn bereits die Zulässigkeit eines Bauvorhabens zu klären.

Der Bauvorbescheid ist ein verbindlicher Bescheid der Baurechtsbehörde und gilt drei Jahre. Die Entscheidung ist in einem nachfolgendem Genehmigungsverfahren zu berücksichtigen.

Über den Hyperlink "Gebührenordnung" erhält die antragstellende Person Informationen zu den Kosten. Das Ziel dieses Hyperlinks stellt die Gemeinde mit dem Parameter "BAU Gebuehrenordnung" ein.

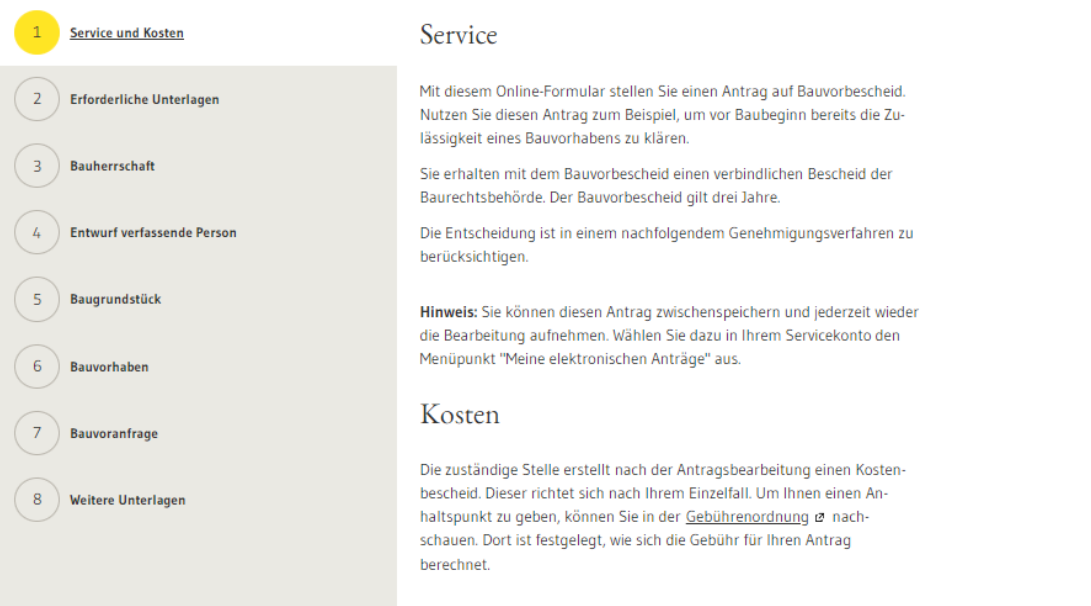

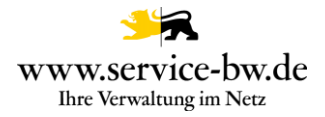

# <span id="page-7-0"></span>**2.2.2 Erforderliche Unterlagen**

Im Abschnitt "Erforderliche Unterlagen" wird die antragstellende Person informiert, welche Unterlagen sie im Verlauf des Antrags hochladen muss. Um die Unterlagen auszufüllen, kann sie auf die jeweiligen Hyperlinks klicken. Ein Teil der Unterlagen kann zu einem späteren Zeitpunkt nachgereicht werden.

Darüber hinaus erhält die antragstellende Person einen Hinweis zum barrierefreien Bauen. Dieser ist in Bezug auf die einzureichenden Unterlagen zu beachten.

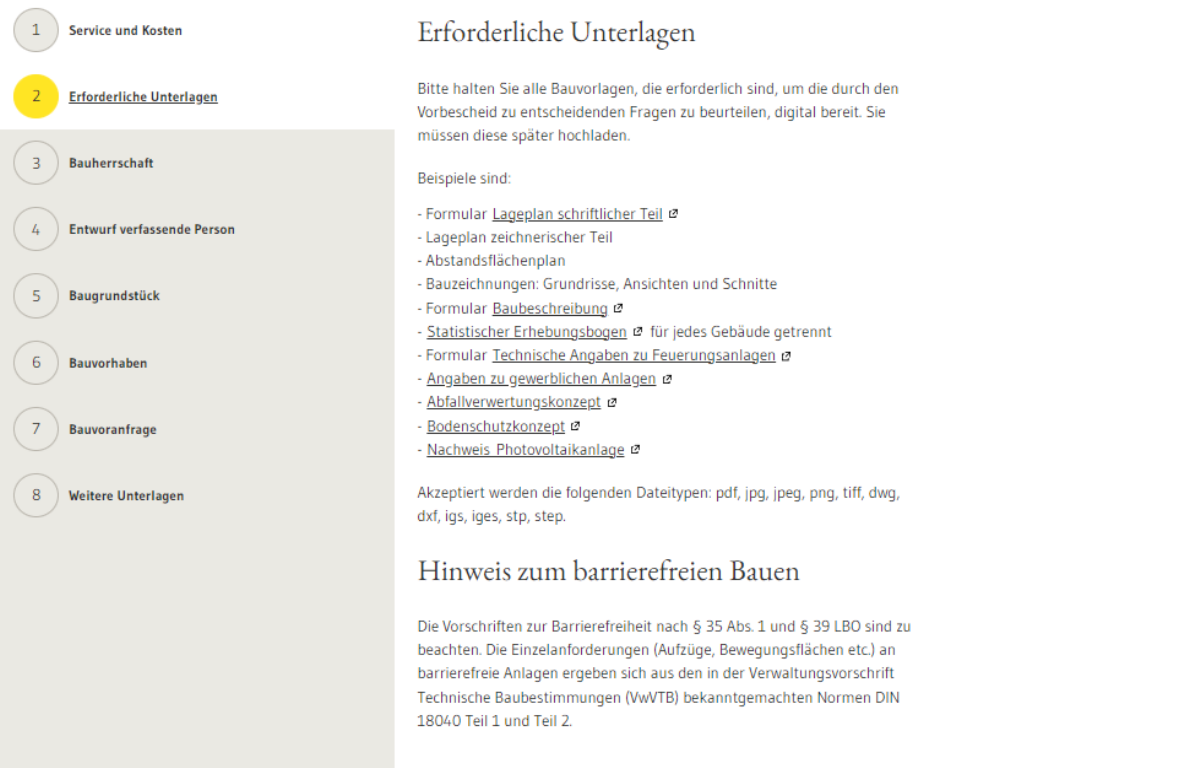

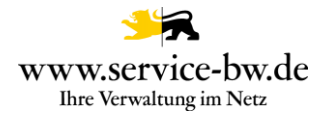

# <span id="page-8-0"></span>**2.2.3 Bauherrschaft**

Im dritten Abschnitt muss die antragstellende Person angeben, ob es sich bei der Bauherrschaft um eine Privatperson, eine Organisation oder eine Personengruppe handelt. Je nach Auswahl unterscheiden sich die Angaben, die über die Bauherrschaft eingegeben werden müssen.

# Bauherrschaft

Mit \* markierte Eingabefelder sind Pflichtfelder.

### Wer hat die Bauherrschaft?\*

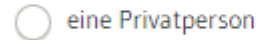

eine Organisation

eine Personengruppe, z.B. ein Ehepaar oder eine Eigentümergemeinschaft

Handelt es sich bei der Bauherrschaft um eine Privatperson, müssen neben dem Vor- und Nachname auch Angaben zur Anschrift gemacht werden und eine Telefonnummer hinterlegt werden. Optional können die Angaben um eine E-Mail-Adresse ergänzt werden.

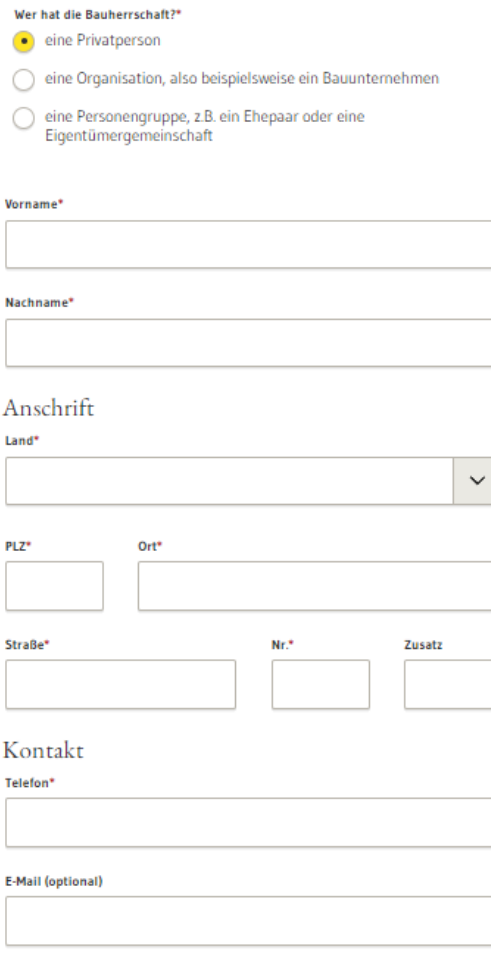

Fachliche Dokumentation Bauvorbescheid beantragen Version 1.2.1 9

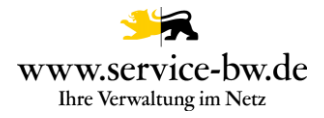

Wer hat die Bauherrschaft? \*

Handelt es sich bei der Bauherrschaft um eine Organisation, muss der Name der Organisation und deren Anschrift, sowie der Vor- und Nachname einer Ansprechperson und deren Telefonnummer angegeben werden. Optional können die Angaben um eine E-Mail-Adresse ergänzt werden.

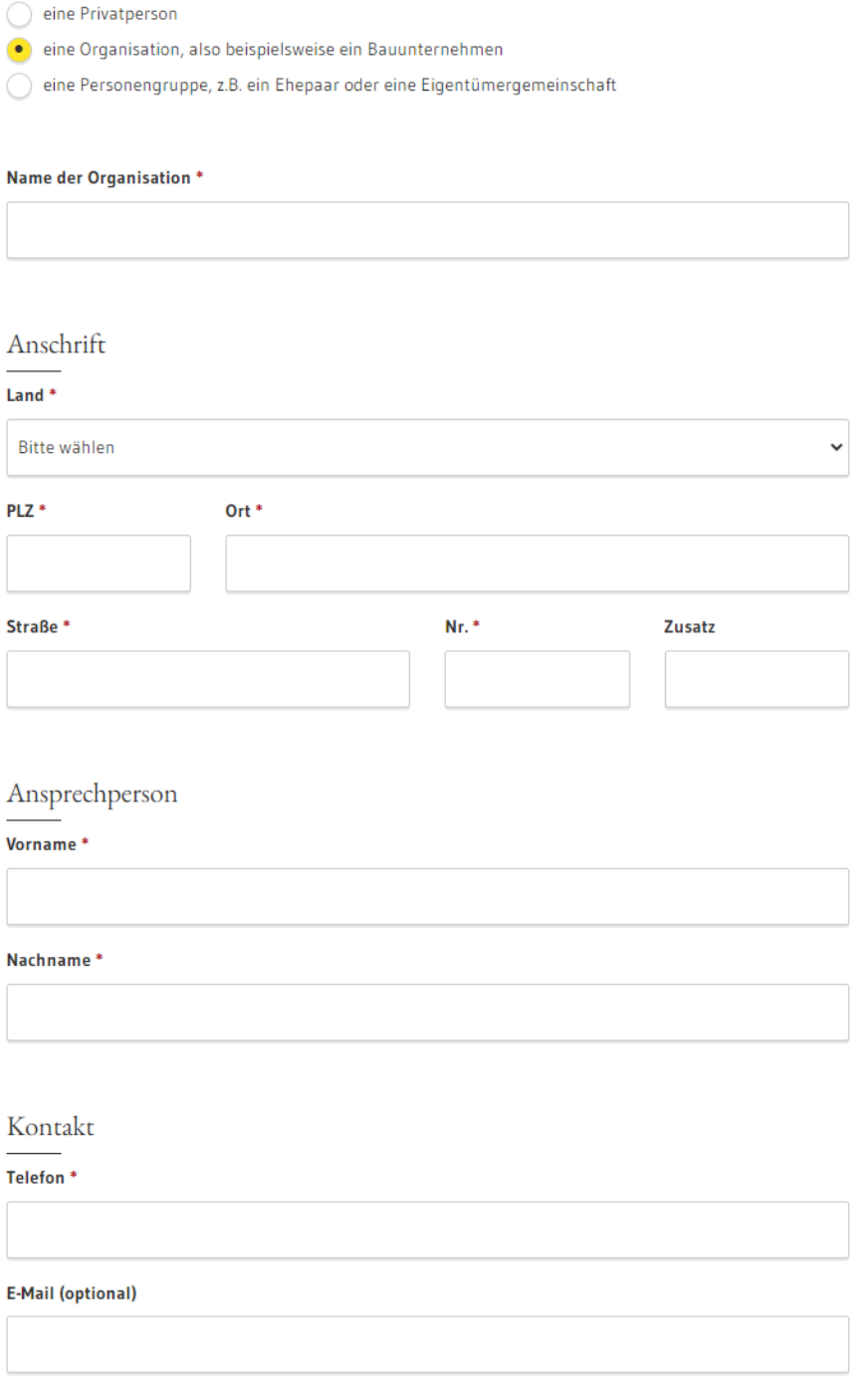

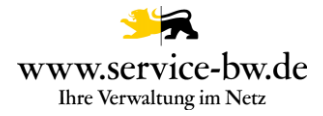

Handelt es sich um eine Personengruppe, müssen alle Mitglieder der Gruppe benannt werden. Für jedes Mitglied muss entweder der Vor- und Nachname der Person oder der Name der Organisation angegeben werden. Über den Button "Weiteres Mitglied hinzufügen" werden Zeilen für weitere Mitglieder hinzugefügt.<br>Wer hat die Bauherrschaft?\*

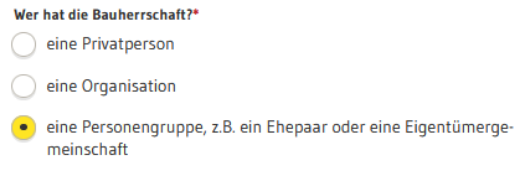

### Mitglieder der Personengruppe

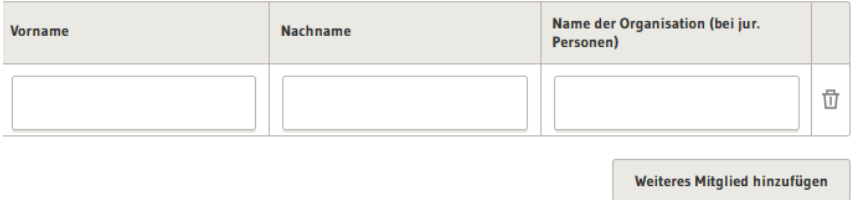

Darüber hinaus muss eine Vertretung bestimmt werden. Vor- und Nachname der Ansprechperson, sowie die Anschrift und eine Telefonnummer müssen angegeben werden. Optional können der Name der Organisation und eine E-Mail-Adresse der Ansprechperson hinterlegt werden.

Vertretung

Geben Sie bitte einen Ansprechpartner an, der die Personengruppe vertritt

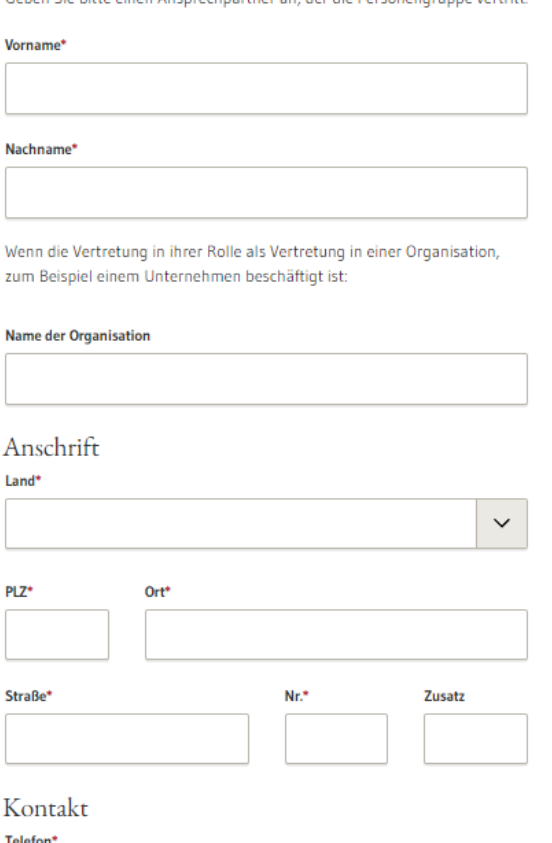

E-Mail (optional)

Fachliche Dokumentation Bauvorbescheid beantragen  $V$ ersion 1.2.1 11

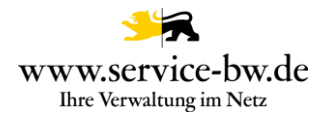

# <span id="page-11-0"></span>**2.2.4 Entwurf verfassende Person**

Zunächst wird der Vor- und Nachname, die Anschrift und die Telefonnummer der den Entwurf verfassenden Person, optional der Name einer Organisation, und eine E-Mail-Adresse, angegeben.

Entwurf verfassende Person

Mit \* markierte Eingabefelder sind Pflichtfelder.

Die den Entwurf verfassende Person erstellt die Bauvorlagen und die Ausführungsplanung und ist mit seiner Planung für die Einhaltung aller relevanten baurechtlichen Vorschriften verantwortlich.

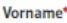

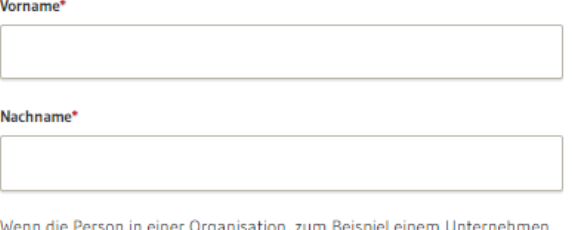

Wenn die Person in einer Organ ation, zum Beispiel einem Unternehmen, einem Büro oder einer Behörde beschäftigt ist:

#### **Name der Organisation**

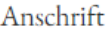

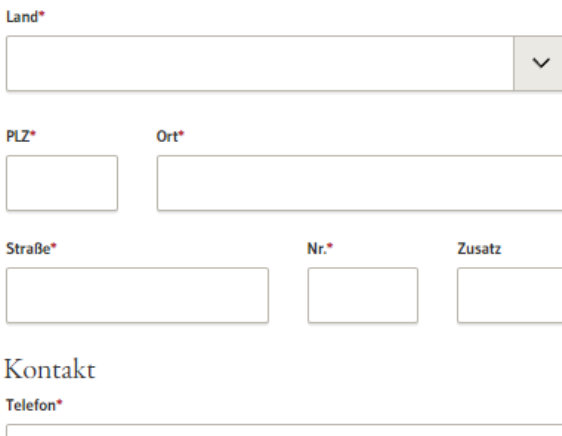

#### **E-Mail (optional)**

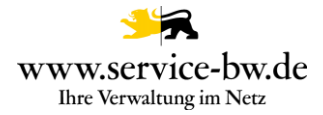

Es folgen Angaben zur Bauvorlageberechtigung. Ist die Person bauvorlageberechtigt als Architektin/Architekt, als Innenarchitektin/Innenarchitekt oder als Ingenieurin/Ingenieur der Fachrichtung Bauingenieurwesen muss die Nummer in der Architektenliste bzw. die Nummer im Verzeichnis der Ingenieurskammer und die entsprechende Kammer angegeben werden.

Es erfolgt ein Abgleich der Daten mit den Eintragungen im jeweiligen Kammerverzeichnis.

# Bauvorlageberechtigung

Für alle genehmigungspflichtigen Vorhaben, welche keine Gebäude sind (Beispiel: Werbeanlagen, Aufschüttungen etc.), benötigt die den Entwurf verfassende Person keine Bauvorlageberechtigung.

Die Entwurf verfassende Person benötigt keine Bauvorlageberechtigung

### Die Entwurf verfassende Person ist bauvorlageberechtigt...\*

· als Architektin, Architekt

- als Innenarchitektin, Innenarchitekt
- als Ingenieurin, Ingenieur der Fachrichtung Bauingenieurwesen
- in sonstiger Form

### In welcher Kammer wird die Bauvorlageberechtigung geführt?\*

Geben Sie entweder die Mitgliedsnummer in der Kammer oder alternativ die Nummer in der Liste der Entwurfsverfasser an. Es ist nur eine Eingabe erforderlich.

### Mitgliedsnummer in der Kammer\*

### Nummer in der Liste der Entwurfsverfasser\*

z.b. EV-1234

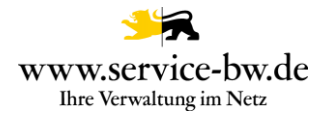

### Ist die Person bauvorlageberechtigt in sonstiger Form, so ist die entsprechende Rechtsgrundlage, auf der die Bauvorlageberechtigung basiert, auswählen. Zu jeder Rechtsgrundlage erhält die antragstellende Person eine kurze Erläuterung.

## Bauvorlageberechtigung

Für alle genehmigungspflichtigen Vorhaben, welche keine Gebäude sind (Beispiel: Werbeanlagen, Aufschüttungen etc.), benötigt die den Entwurf verfassende Person keine Bauvorlageberechtigung.

Die Entwurf verfassende Person benötigt keine Bauvorlageberechtigung

#### Die Entwurf verfassende Person ist bauvorlageberechtigt...\*

- als Architektin, Architekt
- als Innenarchitektin, Innenarchitekt
- als Ingenieurin, Ingenieur der Fachrichtung Bauingenieurwesen
- in sonstiger Form

#### Die den Entwurf verfassende Person ist bauvorlageberechtigt als:\*

Auf welcher Rechtsgrundlage basiert die Bauvorlageberechtigung?

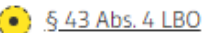

- § 43 Abs. 5 LBO
- § 43 Abs. 7 LBO
- § 43 Abs. 8 LBO
- § 77 Abs. 2 LBO

Bauvorlageberechtigt nach § 43 Abs. 4 LBO sind zum Beispiel Personen die ein Studium der Fachrichtung Architektur, Innenarchitektur, Hochbau oder Bauingenieurwesen an einer Hochschule, Fachhochschule oder gleichrangigen Bildungseinrichtung erfolgreich abgeschlossen haben. Sowie staatlich geprüfte Technikerinnen oder Techniker der Fachrichtung Bautechnik, sowie Maurer-, Betonbauer-, Stahlbetonbauer- oder Zimmererhandwerksmeister.

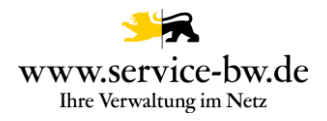

Gibt es keine den Entwurf verfassende Person, können die Eingabefelder durch Auswahl "Es gibt keine Entwurf verfassende Person (z.B.: Architekt oder Architektin)" ausgeblendet werden.

# Entwurf verfassende Person

Mit \* markierte Eingabefelder sind Pflichtfelder.

Die den Entwurf verfassende Person erstellt die Bauvorlagen und die Ausführungsplanung und ist mit der Planung für die Einhaltung aller relevanten baurechtlichen Vorschriften verantwortlich.

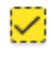

Es gibt keine Entwurf verfassende Person (z.b. Architekt oder Architektin)

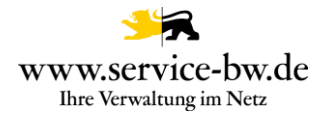

# <span id="page-15-0"></span>**2.2.5 Baugrundstück**

In diesem Abschnitt ist anzugeben, wo sich das Baugrundstück befindet.

Zunächst sind PLZ und Ort anzugeben. Falls der Prozessparameter "ewo verwendet" auf "true" gesetzt wurde, sind die Felder PLZ und Ort Dropdown-Felder, die mit den Postleitzahlen und Orten der jeweiligen Gemeinde befüllt sind. Es kann sein, dass einer PLZ mehrere Ortsnamen zugeordnet sind, daher muss in beiden Dropdown-Feldern eine Auswahl getroffen werden.

Wo befindet sich das Baugrundstück?

Mit \* markierte Eingabefelder sind Pflichtfelder.

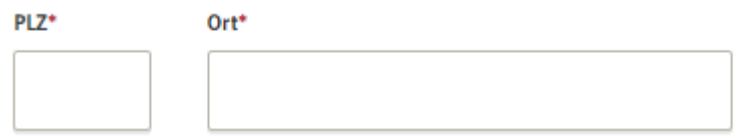

Wenn es für das Baugrundstück bereits eine konkrete Adresse gibt, ist diese ebenfalls mit Straße, Hausnummer und ggf. einem Zusatz anzugeben. Hat das Baugrundstück mehrere Adressen können diese über den Button "Weitere Adresse hinzufügen" hinzugefügt werden. Hat das Baugrundstück noch keine konkrete Adresse, beantwortet die antragstellende Person die Frage "Hat das Baugrundstück eine konkrete Adresse" mit "Nein".

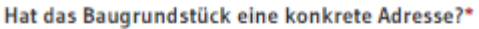

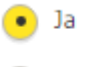

Nein

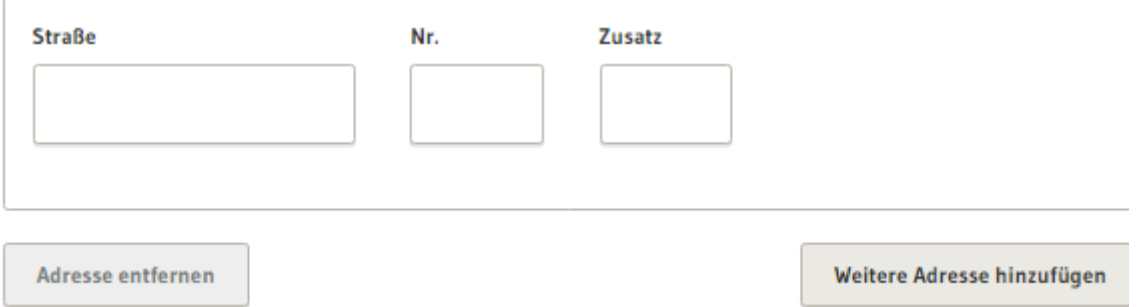

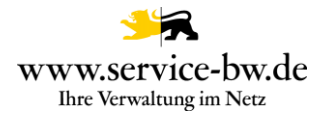

Das Feld Flur lässt sich über den Prozessparameter "BAU\_Flur\_verwendet" ein- bzw. ausblenden. Es werden im Feld Flur alle Flure mit Flurbezeichnung angezeigt, die im Prozessparameter "BAU\_Flure" gepflegt wurden. In der Dropdown-Liste "Gemarkung" werden die Gemarkungen der Verwaltung angezeigt. Erstreckt sich das Baugrundstück über mehrere Flurstücke, können diese nach Klicken auf den Button "Weiteres Flurstück hinzufügen" erfasst werden.

# Um welches Flurstück handelt es sich?

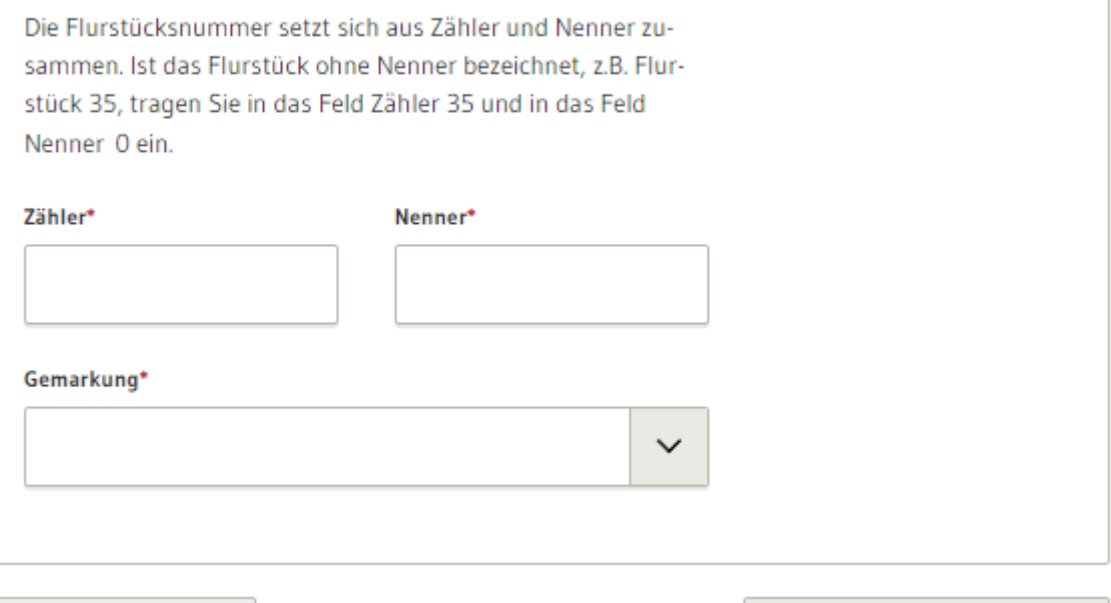

Flurstück entfernen

Weiteres Flurstück hinzufügen

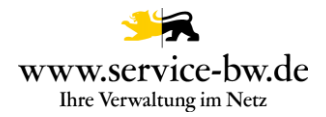

# <span id="page-17-0"></span>**2.2.6 Bauvorhaben**

Handelt es sich um ein "Wohngebäude" ist die Art des Wohngebäudes und die Gebäudeklasse anzugeben.

Um welchen Bauwerkstyp handelt es sich?\* 2

· Wohngebäude

Nichtwohngebäude

sonstige bauliche Anlage, die kein Gebäude ist

Wohngebäude sind Gebäude, die überwiegend der Wohnnutzung dienen und außer Wohnungen allenfalls Räume für die Berufsausübung freiberuflich oder in ähnlicher Art Tätiger, sowie die zugehörigen Garagen und Nebenräume, enthalten.

### Wohngebäudeart:\*

Um welche Gebäudeklasse handelt es sich?\*

 $\checkmark$ 

 $\checkmark$ 

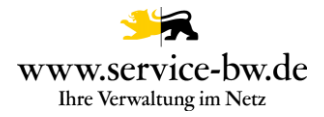

Handelt es sich um ein "Nichtwohngebäude" ist die Art des Nichtwohngebäudes und die Gebäudeklasse auszuwählen. Zur Auswahl stehen die Gebäudeklassen 1 bis 5. Ein Hinweistext erklärt die ausgewählte Gebäudeklasse.

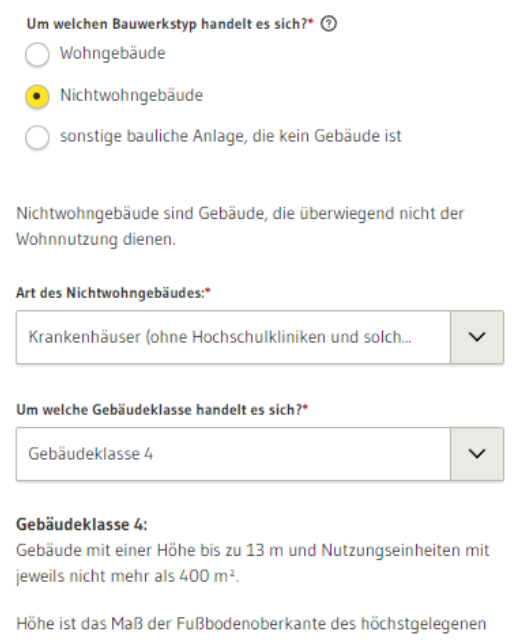

Geschosses, in dem ein Aufenthaltsraum möglich ist, über der Geländeoberfläche im Mittel.

Grundflächen von Nutzungseinheiten im Sinne dieses Gesetzes sind die Brutto-Grundflächen; bei der Berechnung der Brutto-Grundflächen bleiben Flächen in Kellergeschossen außer Betracht.

### Bei der Variante "sonstige bauliche Anlage, die kein Gebäude ist" muss nur die Art der Anlage angegeben werden.

Um welchen Bauwerkstyp handelt es sich?\* 2

Wohngebäude

◯ Nichtwohngebäude

• sonstige bauliche Anlage, die kein Gebäude ist

#### Art der sonstigen Anlage:\*

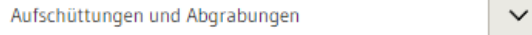

#### Gebäudeklasse 1:

Freistehende Gebäude mit einer Höhe bis zu 7 m und nicht mehr als zwei Nutzungseinheiten von insgesamt nicht mehr als 400 m<sup>2</sup> und freistehende land- oder forstwirtschaftlich genutzte Gebäude.

Höhe ist das Maß der Fußbodenoberkante des höchstgelegenen Geschosses, in dem ein Aufenthaltsraum möglich ist, über der Geländeoberfläche im Mittel.

Grundflächen von Nutzungseinheiten im Sinne dieses Gesetzes sind die Brutto-Grundflächen; bei der Berechnung der Brutto-Grundflächen bleiben Flächen in Kellergeschossen außer Betracht.

Fachliche Dokumentation Bauvorbescheid beantragen  $V$ ersion 1.2.1  $\hphantom{\int}$ 

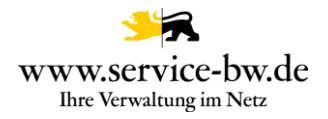

# <span id="page-19-0"></span>**2.2.7 Bauvoranfrage**

Zunächst wählt die antragstellende Person die Art der Bauvoranfrage.

# Bauvoranfrage

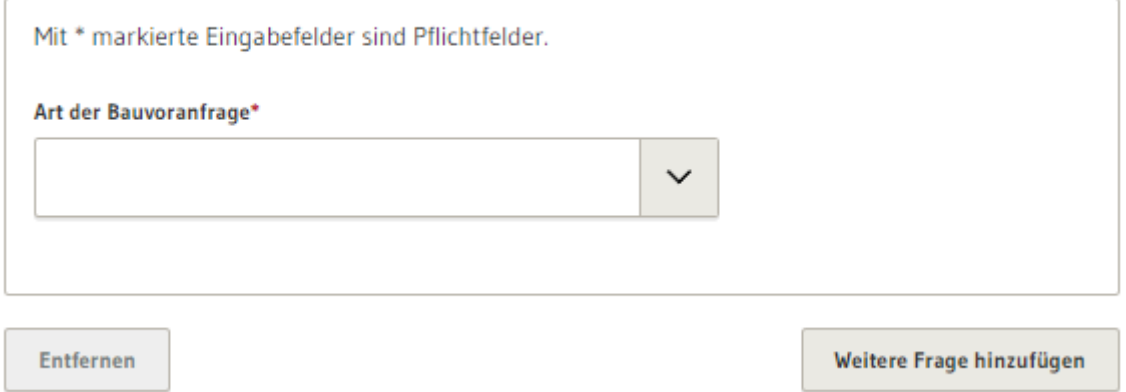

Betrifft die Bauvoranfrage die Zulässigkeit einer Abweichung, so ist die Art der Abweichung (Abweichung, Ausnahme, Befreiung) auszuwählen, die Vorschrift von der abgewichen werden soll anzugeben, sowie die Abweichung zu beschreiben und zu begründen.

Bauvoranfrage

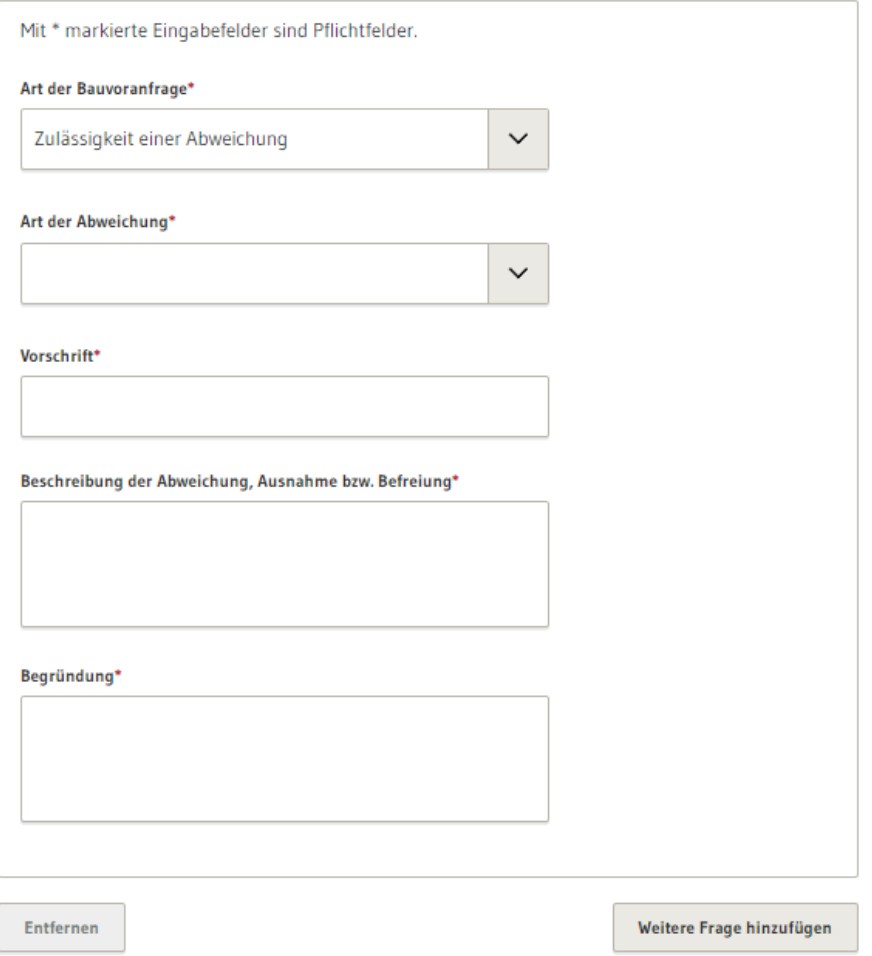

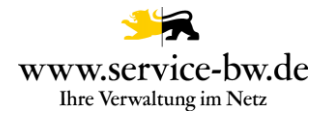

# <span id="page-20-0"></span>**2.2.8 Weitere Unterlagen**

Im Anschnitt "Weitere Unterlagen" können zusätzliche Dokumente wie Berechnungen, Nachweise und Gutachten dem Antrag hinzugefügt werden. Die Bezeichnung des Dokuments wird ebenfalls im gelb hinterlegten Titel des Upload-Felds angezeigt. Auch hier kann die antragstellende Person nach Klicken auf den Button "Weiteren Nachweis hinzufügen" weitere Dokumente hochladen.

# Weitere Unterlagen

Mit \* markierte Eingabefelder sind Pflichtfelder.

Hier können Sie Ihrem Antrag weitere Unterlagen hinzufügen. Fassen Sie bitte nicht mehrere Dokumente zu einer PDF-Datei zusammen und geben Sie den einzelnen Dateien einen möglichst sprechenden Namen.

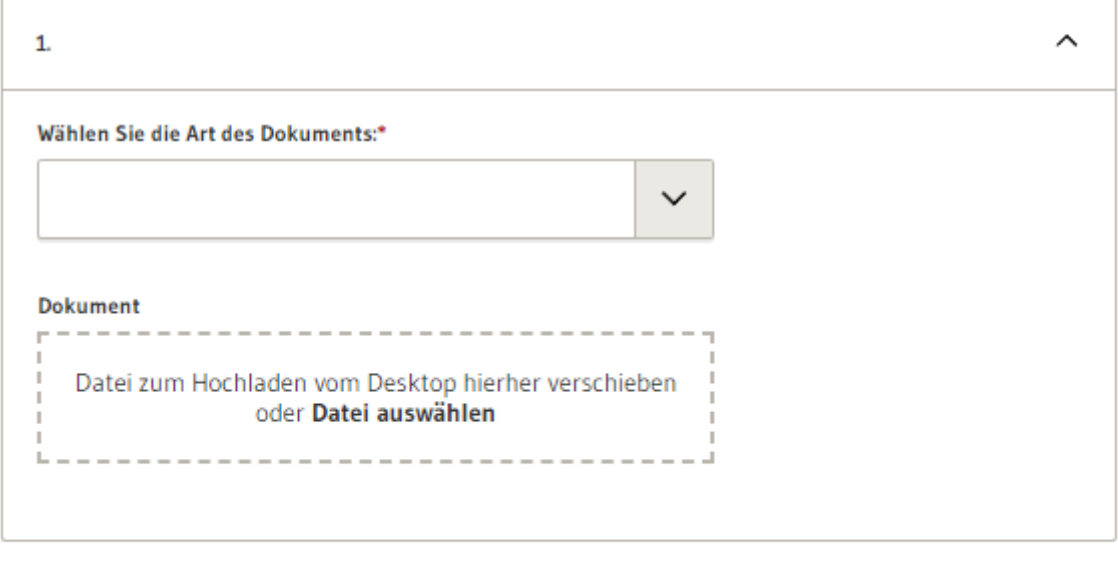

Nachweis entfernen

Weiteren Nachweis hinzufügen

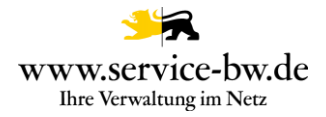

# <span id="page-21-0"></span>**2.2.9 Antrag prüfen**

Mit Klick auf den Button "Angaben prüfen" wird der Antrag auf Vollständigkeit geprüft

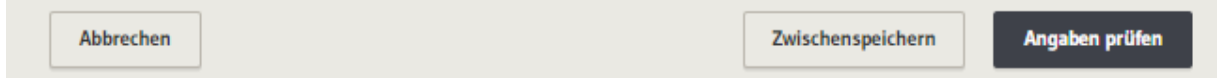

Wurde ein Pflichtfeld nicht ausgefüllt, wird die antragstellende Person darauf hingewiesen.

Bauherrschaft Mit \* markierte Eingabefelder sind Pflichtfelder.

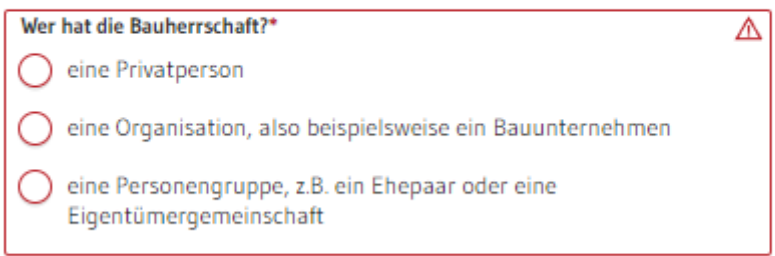

# <span id="page-21-1"></span>**2.2.10 Die Zusammenfassung**

War die Validierung erfolgreich, da alle Pflichtfelder befüllt wurden, werden nochmal alle im Formular eingegebenen Daten und hochgeladenen Dateien angezeigt.

# Bauherrschaft

### Bauherrschaft

Wer hat die Bauherrschaft? eine Privatperson Vorname Vorname Nachname Nachname

### Anschrift

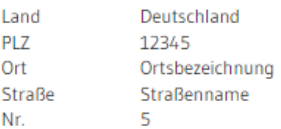

### Kontakt

Telefon +4912345786

Die antragstellende Person hat die Möglichkeit, ihre eingegebenen Daten zu überprüfen und eventuelle Fehler zu korrigieren. Dafür muss sie auf den Button "Bearbeiten" klicken. Danach kann der Antrag abgeschickt oder zwischengespeichert werden, für den Fall, dass der Prozess erst später abgeschlossen werden soll.

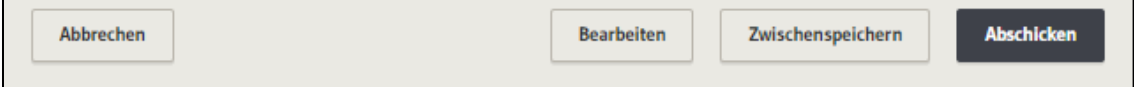

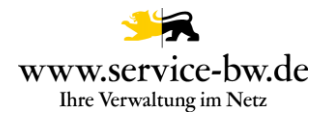

# <span id="page-22-0"></span>**2.2.11 Bestätigung**

Sobald der Antrag abgeschickt wurde, erhält die antragstellende Person eine Bestätigung der Übermittlung. Der Antrag wird direkt an die zuständige Stelle gesendet.

Die antragstellende Person kann nun zurück zur Startseite, zu Ihrem Postfach oder unter "Meine elektronischen Anträge" die bereits gestellten Anträge ansehen.

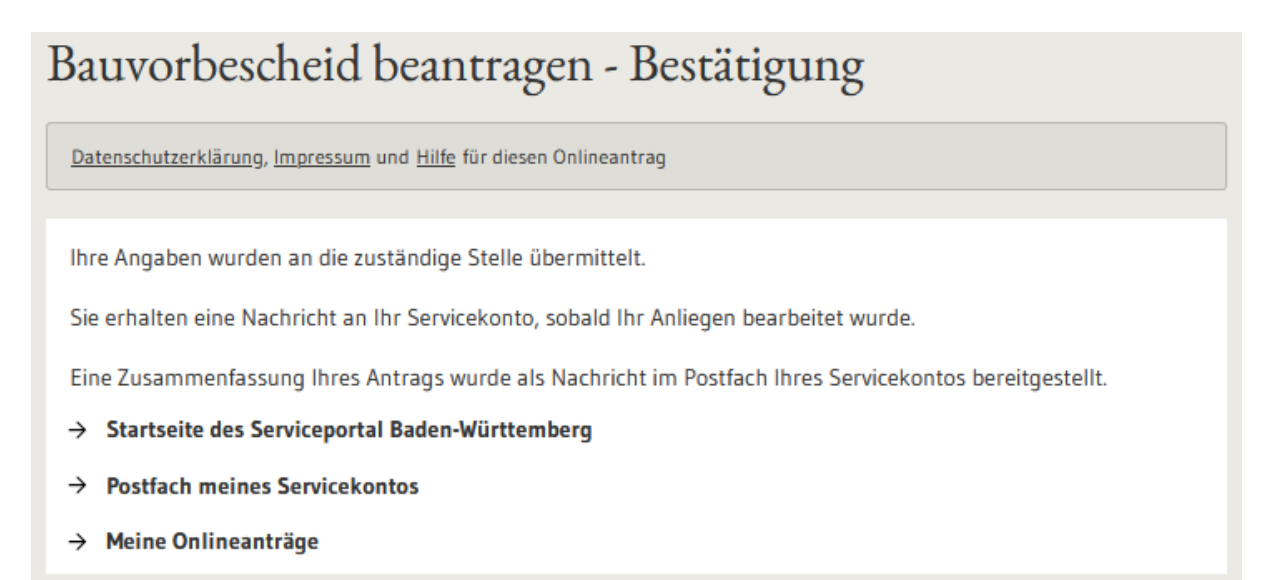

# <span id="page-22-1"></span>**2.2.12 Postfach**

Den Antrag erhält die antragstellende Person als Nachricht in ihr Postfach zugestellt.

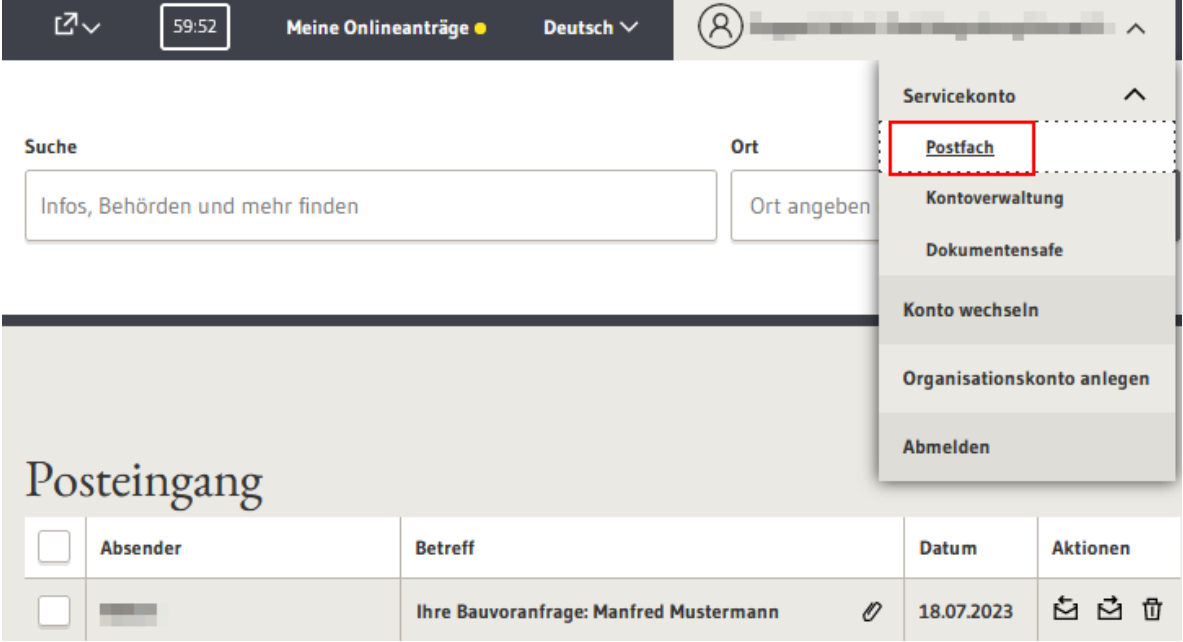

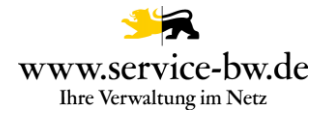

Der Betreff der Nachricht enthält die im Formular angegebene den Namen der antragstellenden Person.

Absender der Nachricht ist die untere Baurechtsbehörde, der der Antrag zugestellt wurde.

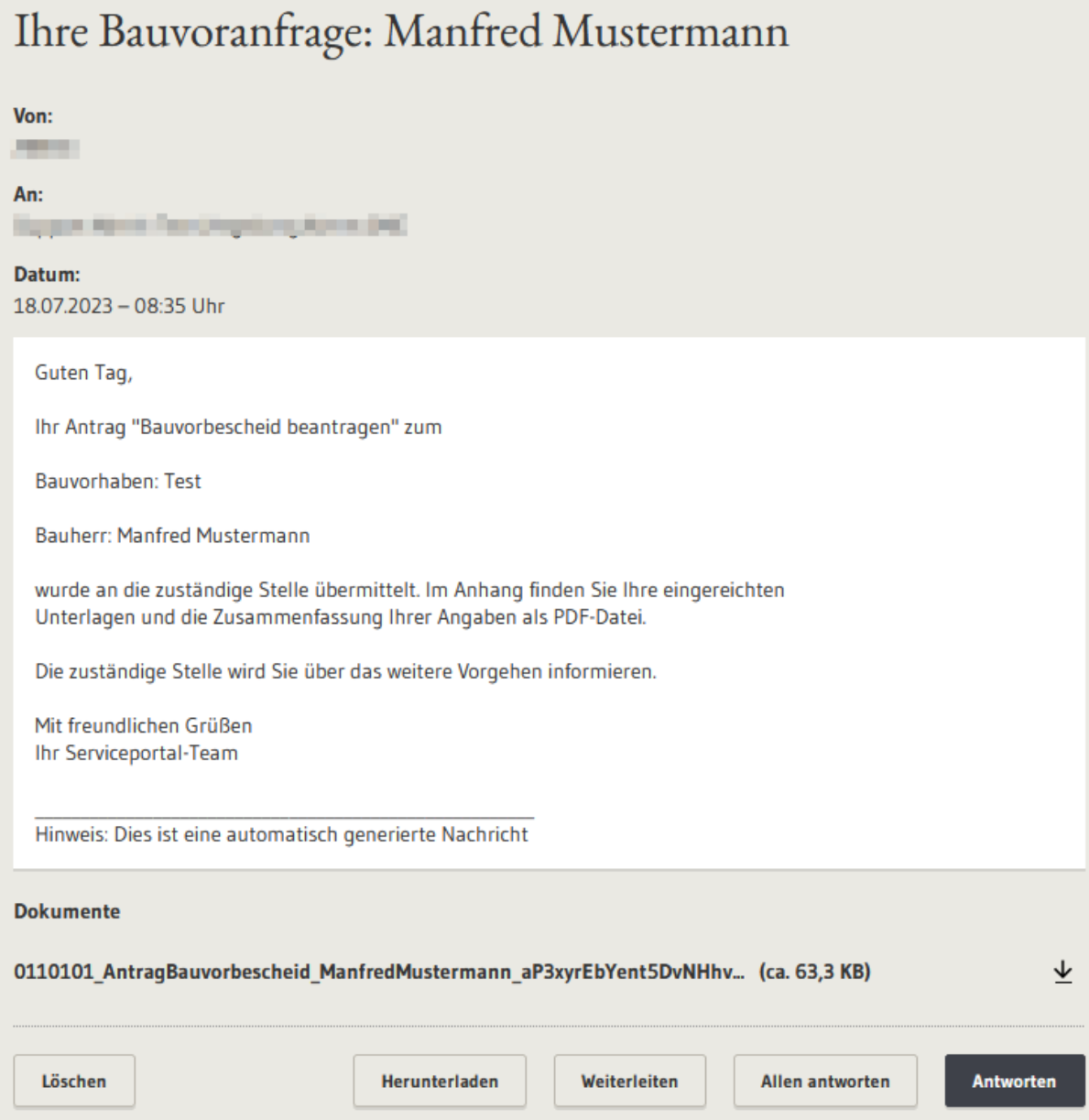

Der Nachricht beigefügt ist eine Zusammenfassung des Antrags als PDF-Datei. Der Anhang kann heruntergeladen werden. Ebenfalls ist es möglich, über den Button "Herunterladen" die gesamte Nachricht inklusive Anlage herunterzuladen oder die Nachricht weiterzuleiten, sowie auf die Nachricht zu antworten.

Eine Weiterleitung ist nur an öffentlich adressierbare Servicekonten des Serviceportals (Behördenkonten) möglich.

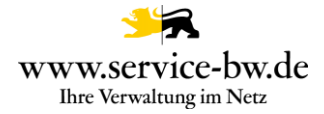

# <span id="page-24-0"></span>**3. Bearbeitung des Antrags aus Verwaltungssicht**

Die zuständigen Stellen erhalten nach Abschluss der Antragsstellung den Antrag. Im Beispiel die Gemeinde mit dem Aufgabengebiet Beraten und Antrag annehmen und die untere Baurechtsbehörde mit dem Aufgabengebiet Entscheiden. Weitere Informationen zur Pflege der Ausprägungen entnehmen Sie der Technischen Dokumentation. Diese finden Sie unter <https://bw-portal.bwl.de/handreichungen>

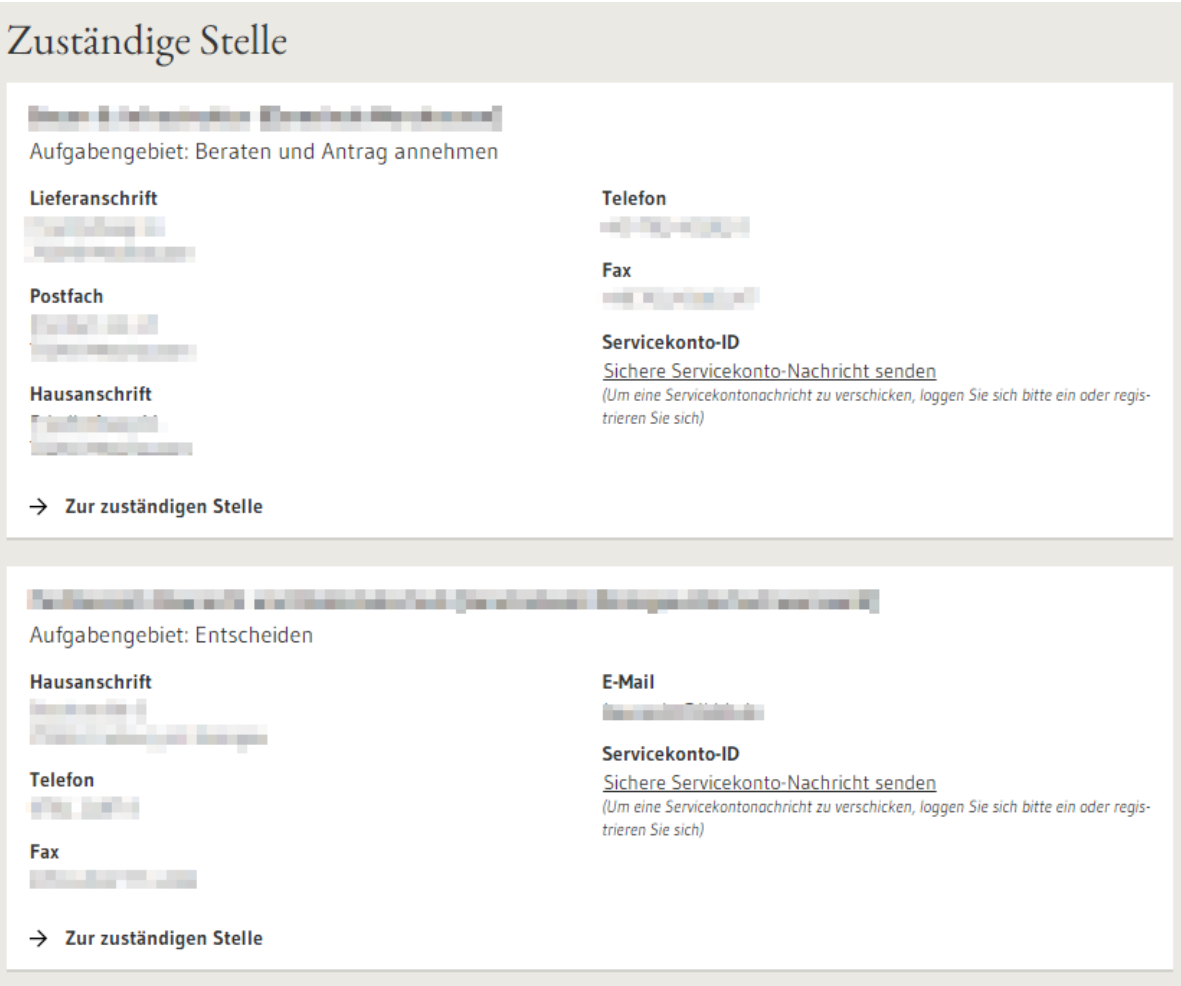

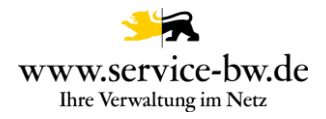

# <span id="page-25-0"></span>**3.1 Der Antrag**

Der Antrag besteht aus dem Antragsformular im Format PDF und XML (XBau Nachricht 0210), zusammen mit sämtliche im Rahmen des Antrags hochgeladenen Anlagen und dem Ergebnis der Auskunft der Kammersuche, ebenfalls im Format PDF.

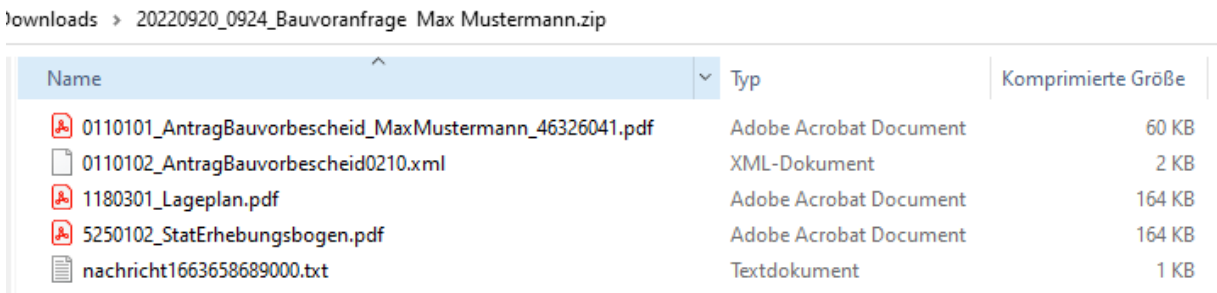

**Tipp:** Stellen Sie im Prozessparameter Dateiendung ein, welche Dateiformate Sie im Formular zum Upload zulassen.

Sämtliche Anlagen werden nummeriert. Die siebenstellige Nummer setzt sich aus einer Gliederung:  $0 =$  Antrag,  $1 =$  Lageplan,  $2 =$  Bauzeichnungen,  $3 =$  Baubeschreibung,  $4 =$ Bautechnische Nachweise, 5 und 6 = weitere Unterlagen - gefolgt vom Code für die [Vorlageart](https://www.xrepository.de/details/urn:xoev-de:xbau:codeliste:anlagen) und einer zweistelligen laufenden Nummer zusammen.

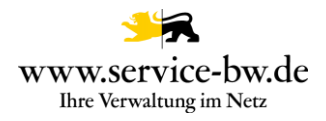

# <span id="page-26-0"></span>**3.1.1 Antrag Baugenehmigung (PDF)**

# Bauvoranfrage

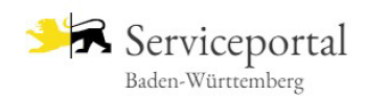

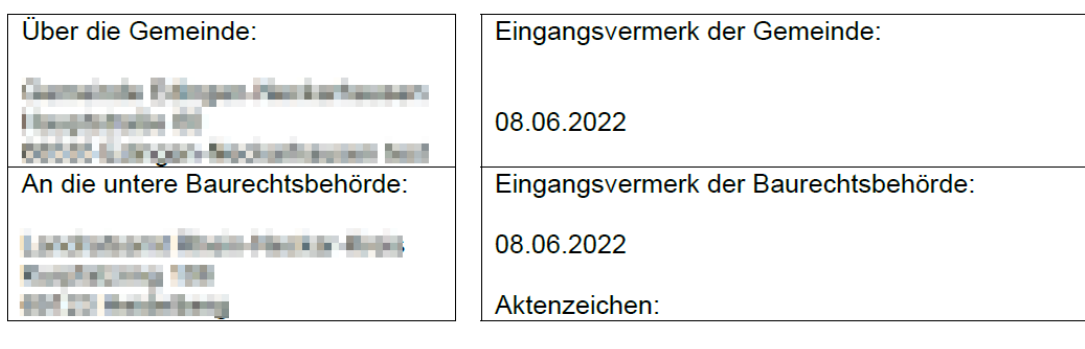

# **Bauvoranfrage (§57 LBO)**

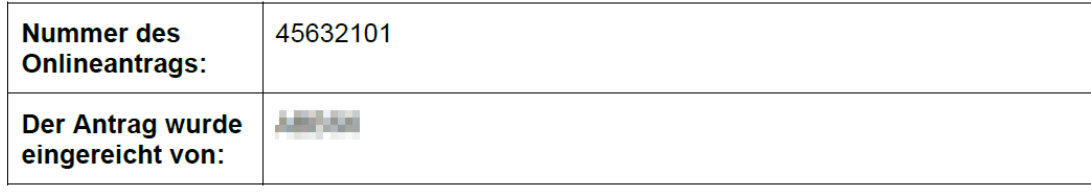

# <span id="page-26-1"></span>**3.1.2 Die XBau-Nachricht 0210**

Bei der XBau-Nachricht 0210 handelt es sich um eine XML-Datei die der XÖV Spezifikationen Version 2.2 oder Version 2.3 entspricht.

Hinweis: Beachten Sie bitte, dass mit der XBau Version 2.2. noch nicht alle Daten aus dem Antragsformular als strukturierter Datensatz an das Fachverfahren übergeben werden. Erst mit der Version 2.3 können zum Beispiel die Adress- und Kontaktdaten der Bauleitung mit der XBau Nachricht übermittelt werden. Sämtliche Daten sind jedoch bereits in der ebenfalls der Nachricht beiliegenden PDF-Datei enthalten.

# <span id="page-27-0"></span>**3.1.3 Auskunft Kammerverzeichnis (PDF)**

Die Abfrage beim Verzeichnis der Kammern gibt Auskunft welche Daten unter der im Antrag angegebenen Nummer in der Kammerdatenbank geführt werden.

Der zuständigen Stelle werden die Angaben aus dem Formular den Daten aus der Kammerdatenbank gegenübergestellt. Wurden keine Daten gefunden, oder konnte die Abfrage aus technischen Gründen nicht erfolgen, wird im PDF darauf hingewiesen.

# Abfrage beim Verzeichnis der Kammern

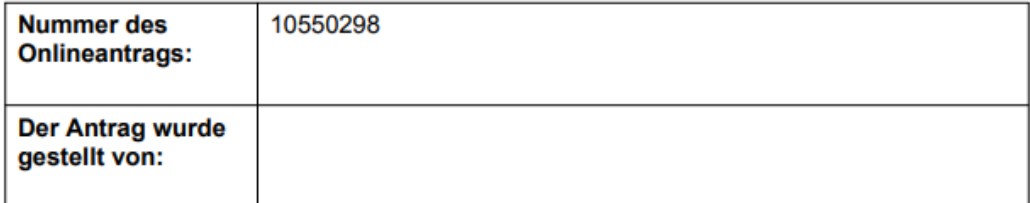

Als Entwurf verfassende Person wurde bestimmt:

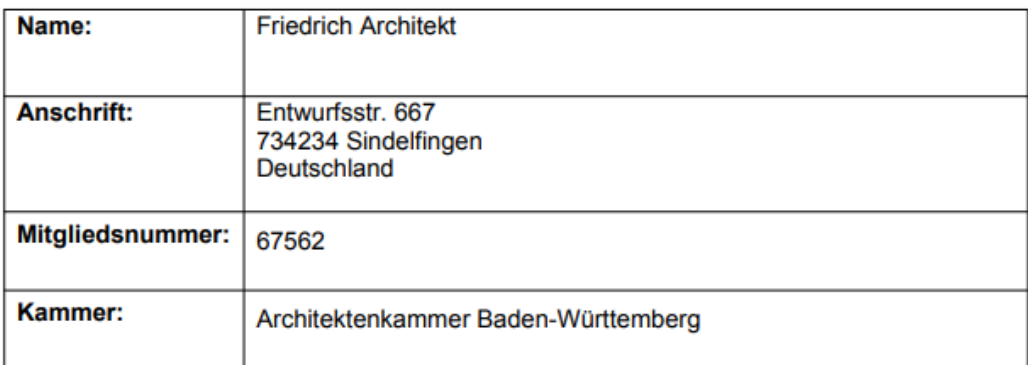

Die Abfrage beim Verzeichnis der Kammern ergab: keinen Treffer. Unter der angegebenen Mitgliedsnummer 67562 wird kein Architekt/Ingenieur in der Architektenkammer Baden-Württemberg geführt.

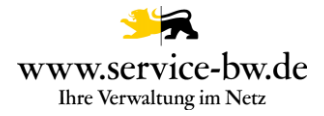

# <span id="page-28-0"></span>**3.2 Postfachnachricht oder Fachverfahrensanbindung**

Die Behörde entscheidet auf welchem Weg sie die Anträge erhalten möchte. Sie kann wählen, zwischen einer Postfachnachricht im Behördenpostfach, oder der Zustellung an Ihr Fachverfahren.

## <span id="page-28-1"></span>**3.2.1 Postfachnachricht**

Die Postfachnachricht enthält den Antrag "Bauvorbescheid beantragen" im Format PDF, alle eingereichten Unterlagen, die Rückmeldung der Kammerabfrage und die XBau-Nachricht 0210.

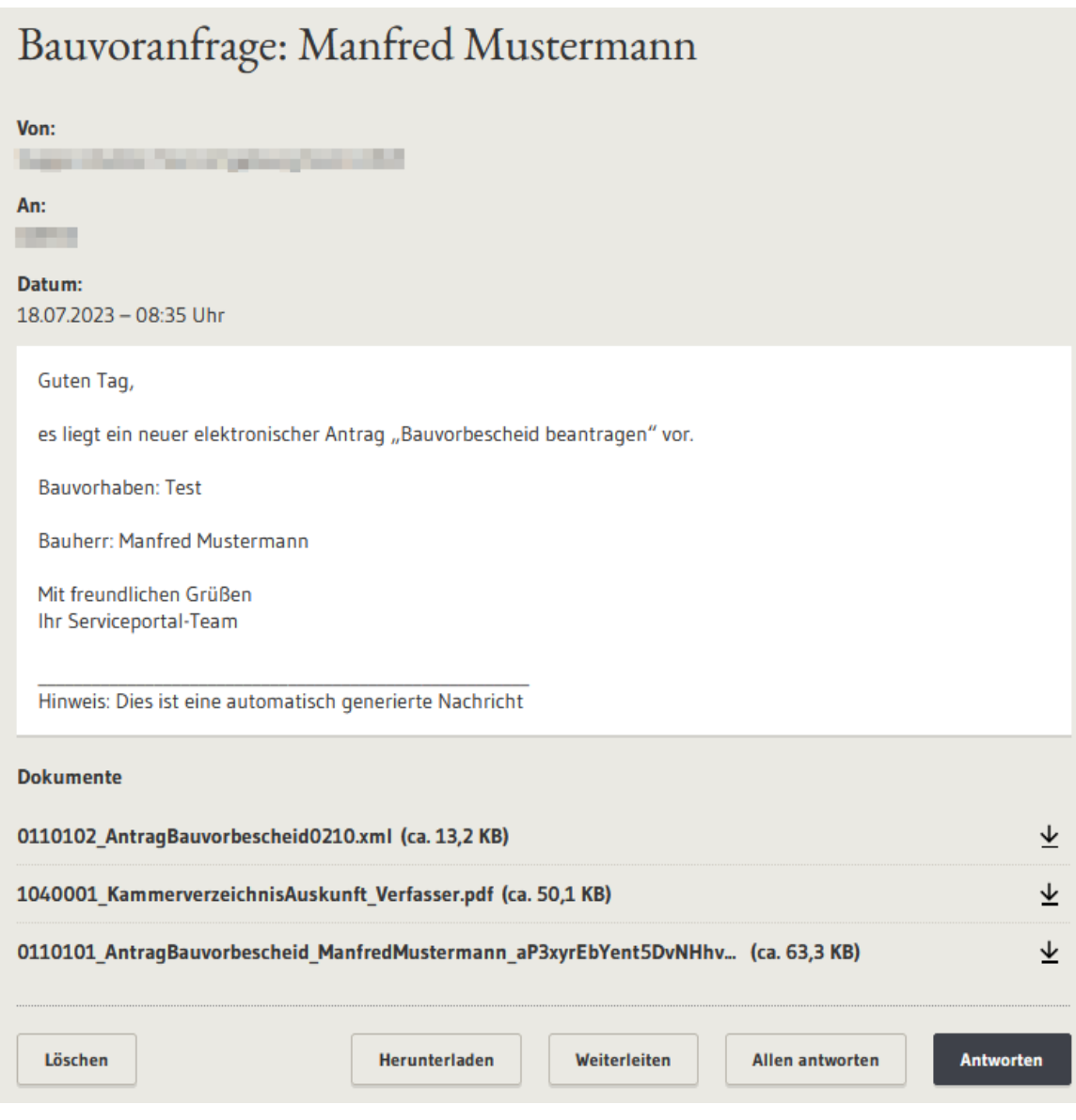

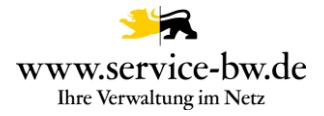

Absender der Postfachnachricht ist die antragstellende Person. Der Betreff der Nachricht enthält die im Formular angegebene Adresse und den Namen der antragstellenden Person.

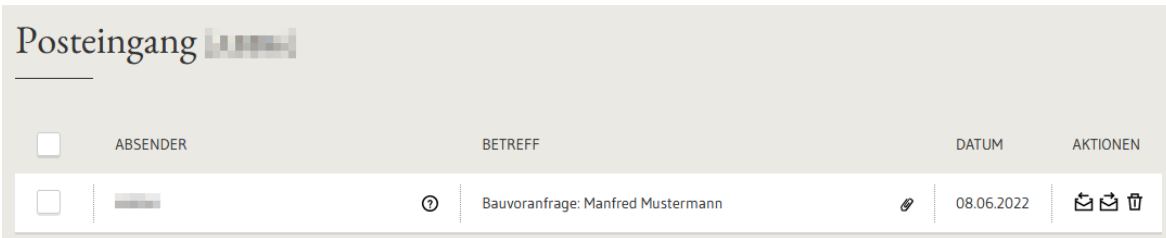

Die Anlagen können einzelnen heruntergeladen und lokal gespeichert werden. Ebenfalls ist es möglich, über den Button "Nachricht herunterzuladen" die gesamte Nachricht inklusive aller Anlage herunterzuladen, die Nachricht weiterzuleiten oder auf die Nachricht zu antworten. Eine Weiterleitung ist nur an öffentlich adressierbare Servicekonten des Serviceportals möglich. Dies sind andere Behörden, aber auch Prüfingenieure.

Da jeder Bauantrag viel Speicherplatz benötigen kann, überprüfen Sie bitte regelmäßig Ihr Behördenkonto-Postfach, ob genügend Speicherplatz für weitere Anträge vorhanden ist.

# <span id="page-29-0"></span>**3.2.2 Parameter Postfachnachricht**

Über den Parameter Postfachnachricht kann die Gemeinde steuern, ob sie eine Postfachnachricht erhalten – Auswahl "Ja" – oder mit ihrem Fachverfahren eine XBau Nachricht 0210 abrufen möchte – Auswahl "Nein". Möchte sie beides, wählt sie "Ja+XTA".

Wurde der Wert "Ja" oder "Ja+XTA" ausgewählt wurde, dann erhält die Gemeinde eine Postfachnachricht in ihr Behördenpostfach.

Wurde der Wert "Nein" oder "Ja+XTA" ausgewählt wurde, dann stellt die Komm.ONE die XBau Nachricht 0210 dem Fachverfahren der Gemeinde zum Abruf bereit.

# <span id="page-29-1"></span>**3.2.3 Parameter Fachverfahren\_LRA**

Über den Parameter "Fachverfahren\_LRA" steuert die Gemeinde, ob die untere Bauchrechtsbehörde eine Postfachnachricht erhält.

Gemeinden mit eigener Baurechtszuständigkeit wählen "Eigene Bauchrechtszuständigkeit".

Soll die untere Baurechtsbehörde eine Postfachnachricht erhalten wählt die Gemeinde "Nein". Hat der Landkreis oder die Verwaltungsgemeinschaft vor die Bauanträge mit ihrem Fachverfahren abzurufen wählt die Gemeinde "Ja".

### <span id="page-29-2"></span>**3.2.4 Fachverfahrensanbindung**

Weitere Informationen für die Anbindung ihres Fachverfahrens an das XTA Modul entnehmen Sie der technischen Dokumentation. Diese finden Sie unter [https://bw](https://bw-portal.bwl.de/handreichungen)[portal.bwl.de/handreichungen](https://bw-portal.bwl.de/handreichungen)